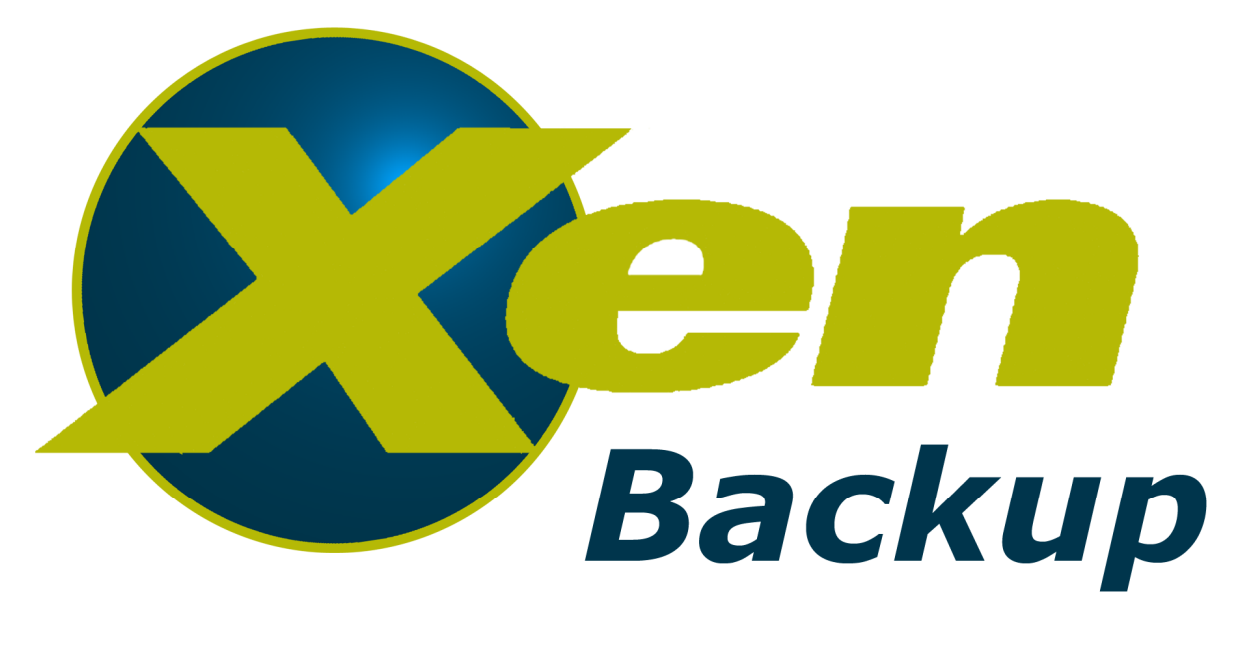

# versión 2.4

# **Manual del usuario**

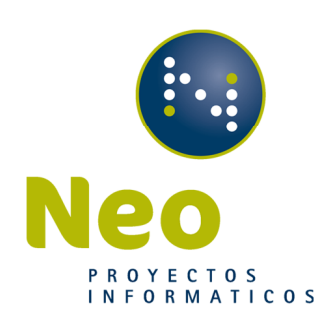

# Manual del usuario

Neo Proyectos Informáticos http://www.xenbackup.es

Fecha de revisión: 11/06/2010

# Contenido

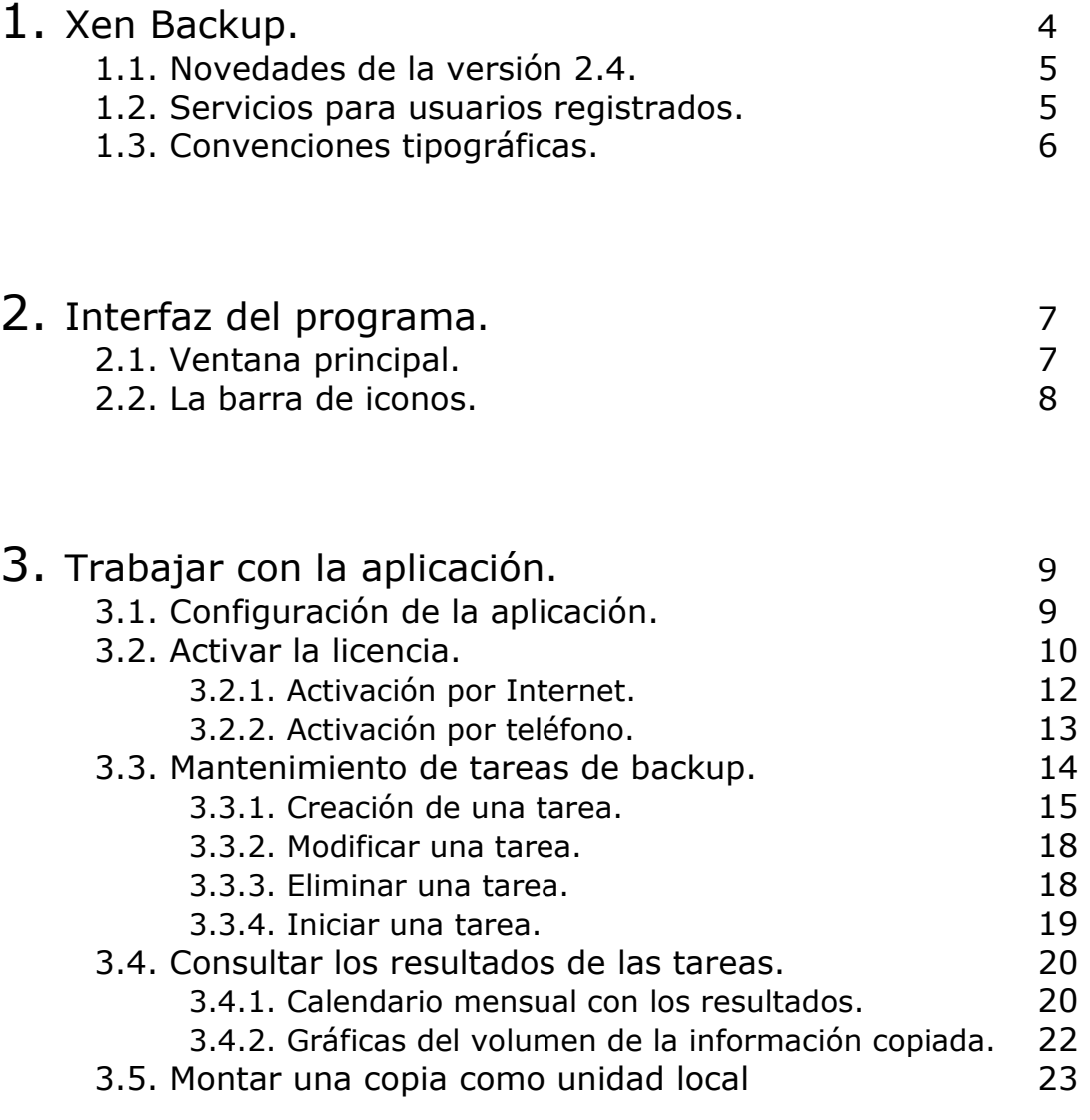

# 4. Preguntas frecuentes. <sup>24</sup>

5. Contacto con el soporte técnico. 25

# 1. Xen Backup

Xen Backup es una aplicación para realizar copias de seguridad de la plataforma Virtual XenServer de Citrix®.

La aplicación realiza las siguientes acciones:

- Realiza copias de seguridad de la configuración y máquinas virtuales del servidor XenServer.
- Puede crear diferentes tareas de copias, permitiendo seleccionar las máquinas virtuales que queremos que se copien en los días y horario elegido.
- Permite apagar el Host (Servidor físico de XenServer) una vez realizadas todas las tareas de backup y encenderlo a una hora indicada, consiguiendo un ahorro energético.
- Dispone de hasta 3 diferentes posibilidades para realizar los backups, en función de la disponibilidad y fiabilidad de la copia.
- Permite visualizar un histórico de las copias en un calendario indicando el resultado por colores. También es posible visualizar un gráfico mostrando la evolución del volumen de datos copiados, por máquina virtual o la suma de ellas, permitiendo detectar rápidamente un aumento de datos no previsto.
- Para restaurar los datos que precisemos, podemos montar una copia como una unidad local.

## 1.1. Novedades de la versión 2.4

Los cambios siguientes han sido introducidos en Xen Backup a partir de la versión 2.3.0:

- Se ha ampliado la compatibilidad de la instalación, ahora soporta x64 y mas sistemas operativos.
- Soportado Volume Shadow copy Service (VSS).
- Compatible con sistemas operativos en Inglés.
- Compatible con todas las configuraciones regionales.
- Se ha reducido el tamaño de la instalación.

### 1.2. Servicios para usuarios registrados.

Neo Proyectos Informáticos proporciona a sus usuarios registrados una serie de servicios para utilizar de forma eficiente Xen Backup.

Cuando adquiere una licencia (excluyendo la de evaluación), se convierte en usuario registrado, con la posibilidad de beneficiarse de los servicios siguientes, durante el tiempo de validez de su suscripción:

- Actualizaciones del software.
- Consultas relativas a la instalación, configuración y uso de este software, a través del teléfono o por correo electrónico.
- Información acerca de la disponibilidad de nuevos productos software de Neo y de la aparición de nuevas actualizaciones de sus productos ya adquiridos.

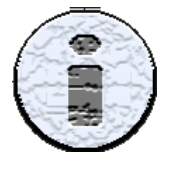

No se resolverán consultas sobre problemas relacionados con el funcionamiento o el uso del sistema operativo, o con software o hardware no desarrollado por Neo.

# 1.3. Convenciones tipográficas.

El texto de este documento utiliza diferentes estilos, en función del tipo de contenido. La tabla que se muestra a continuación enumera las convenciones tipográficas adoptadas para el texto.

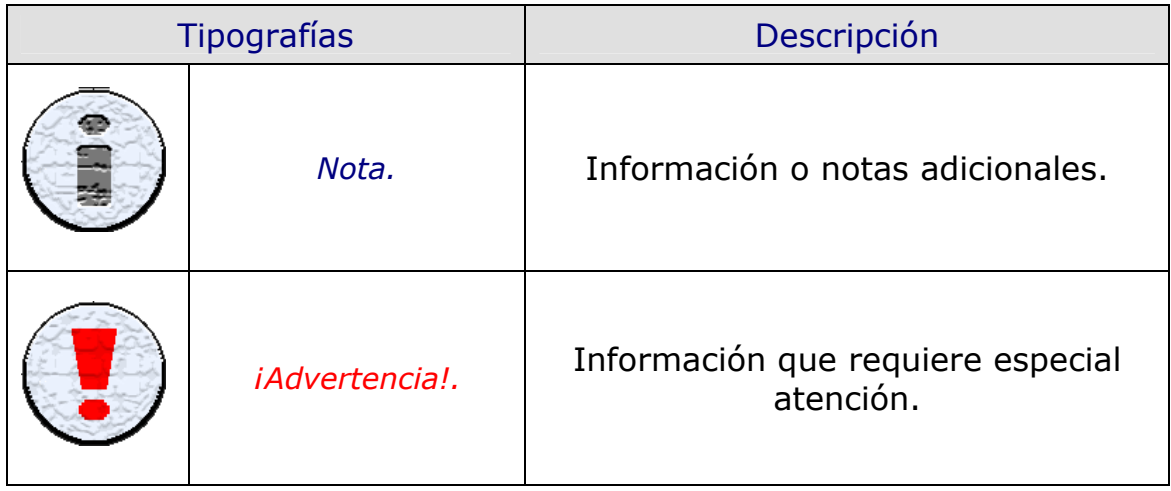

# 2. Interfaz del programa.

Xen Backup posee una interfaz sencilla y fácil de usar. Básicamente explicaremos la pantalla principal y la barra de iconos.

# 2.1. Pantalla principal.

Esta es la pantalla principal de la aplicación, en ella encontramos la barra de iconos, desde la que se accede a las funcionalidades que ofrece el producto.

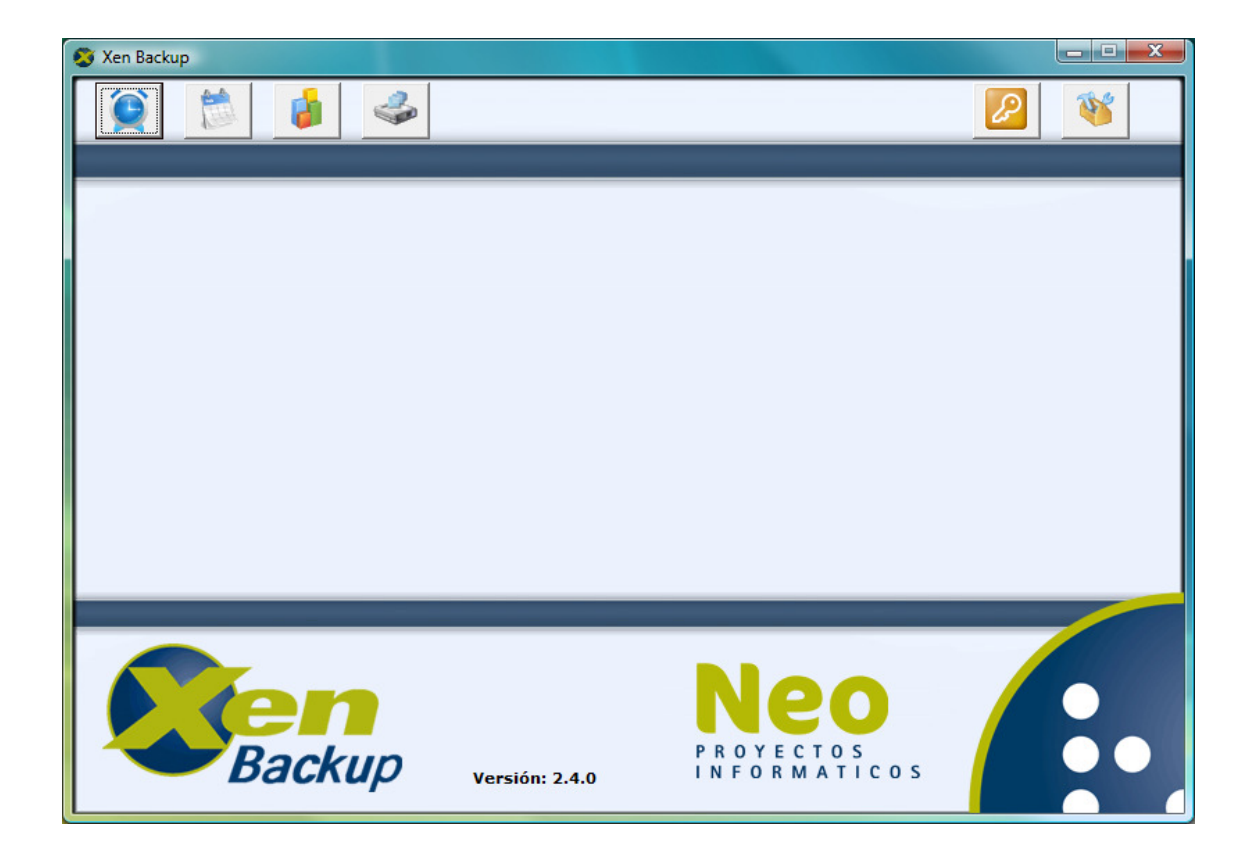

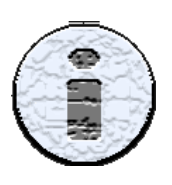

En la parte inferior de la ventana se indica la versión del producto, en este caso la versión 2.4.0.

### 2.2. La barra de iconos.

La barra de iconos está ubicada en la parte superior de la ventana principal del producto, en ella encontramos seis iconos, cada uno de ellos nos permite acceder a una funcionalidad diferente. Esta es la barra de iconos:

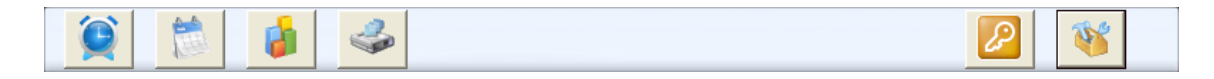

De izquierda a derecha vamos a indicar a que opción de la aplicación accederemos pulsando el icono.

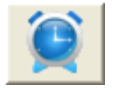

Tareas de backup programadas. Permite visualizar, crear, modificar y eliminar tareas de backup programadas.

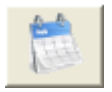

Resultados de los backups programados. Muestra un calendario indicando el resultado por colores.

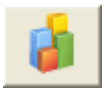

Gráficas de los backups. Muestra una gráfica con el volumen de datos copiados por días.

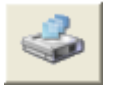

Montar backups de máquinas virtuales. Crea una unidad local con la información de un backup realizado.

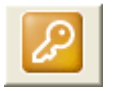

Licencia Xen Backup. Visualiza los datos de la licencia actual y permite activar nuevas.

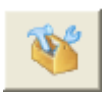

Configuración de la aplicación. Nos abre la ventana de configuración.

# 3. Trabajar con la aplicación.

En este capítulo vamos a explicar como se configura la aplicación, activar nuestra licencia, crear tareas de backup, consultar los resultados de las tareas y a montar una copia realizada.

### 3.1. Configuración de la aplicación.

Para poder realizar las copias de sus máquinas virtuales, ha de configurar la aplicación. Para ello pulse en la barra el icono de configuración.

Esta es la pantalla de configuración:

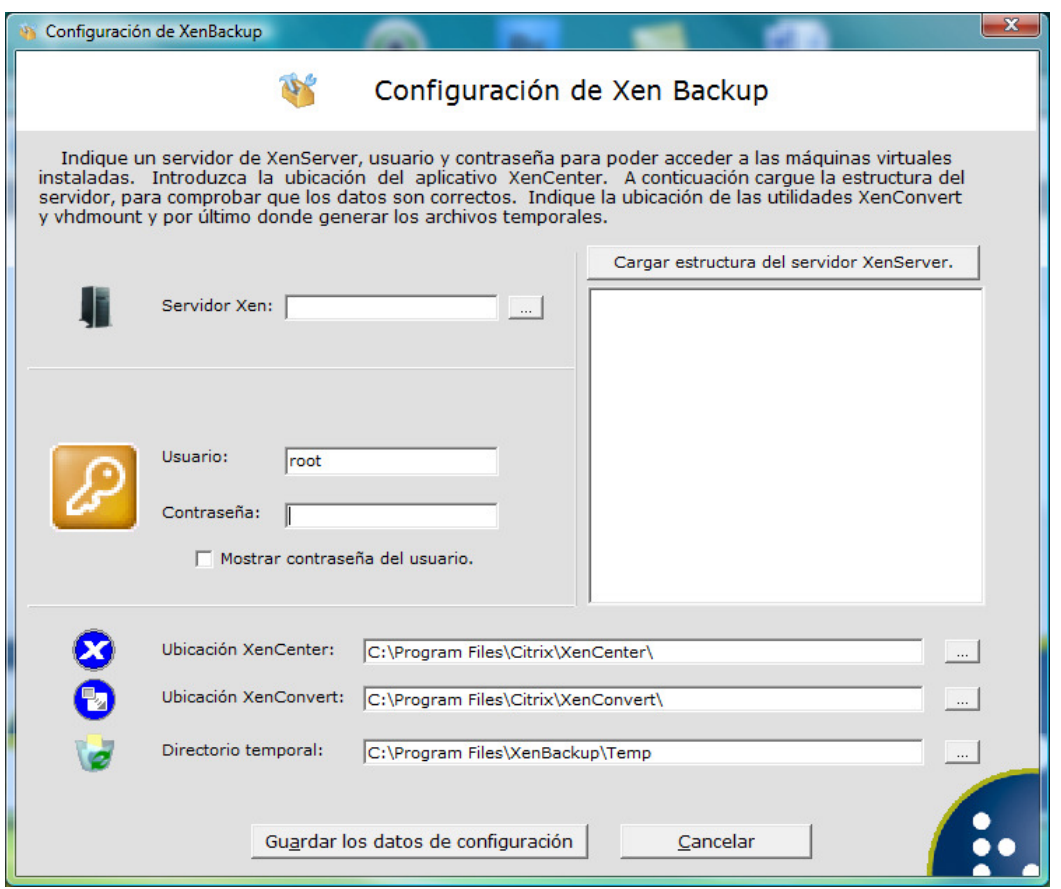

Por defecto se habrán rellenado una serie de campos como el usuario y las distintas ubicaciones de los aplicativos que utiliza Xen Backup.

Introduzca la IP, el usuario y la contraseña del Host (Servidor de XenServer de Citrix®). En el caso de un Pool de Servidores, deberá introducir la IP del Host que tiene el rol de Master.

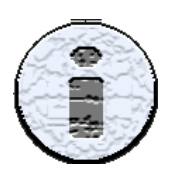

Para proteger la contraseña, la opción de "Mostrar contraseña del usuario" únicamente se podrá activar cuando no esté introducida.

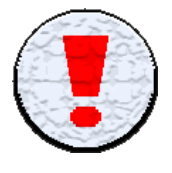

Le recomendamos que el servidor XenServer esté protegido con una contraseña suficientemente robusta, es decir que no sea trivial o evidente.

Verifique que los directorios de los aplicativos sen los correctos. Y pulse el botón "Cargar estructura del Servidor XenServer". A continuación se muestra la estructura del servidor en forma de árbol. Pulsamos sobre "Guardar los datos de configuración" y ya tenemos la aplicación correctamente configurada.

### 3.2. Activar la licencia.

Es necesario agregar una licencia para activar las funcionalidades que ofrece Xen Backup.

La aplicación se distribuye en dos versiones Standard y Live. Diferenciadas entre ellas que versión Live realiza copias de seguridad sin parada de servicio de la máquina virtual.

Neo ofrece una licencia diferente para cada versión del producto. También se puede solicitar una licencia de evaluación, de la versión Live, que se ofrece únicamente para entornos de prueba y limitada en el tiempo. Con todas ellas se proporciona un código, necesario para poder realizar el proceso de activación.

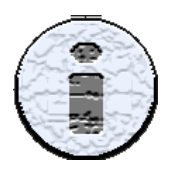

Puede solicitar una licencia de evaluación en la pestaña de Descargas en la web.

Una vez configurada la aplicación se le pregunta si quiere agregar su licencia, respondiendo que Si se inicia el proceso de activación. También puede acceder pulsando el botón "Licencia Xen Backup" en la barra de iconos de la pantalla principal.

Esta es la pantalla para visualizar su licencia instalada, agregar licencias o actualizarla.

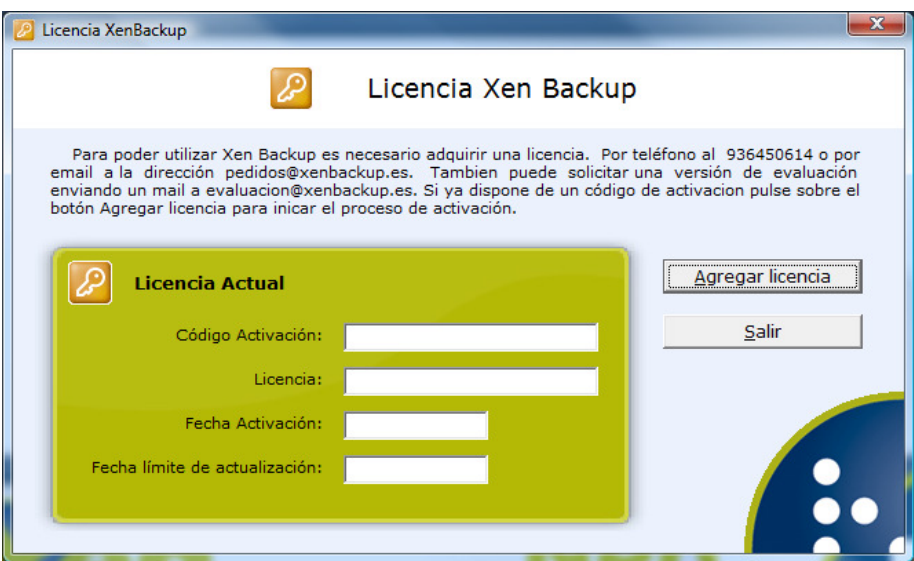

Pulsaremos el botón "Agregar licencia" para iniciar el proceso de activación de la aplicación. Con lo que se nos abre la siguiente ventana.

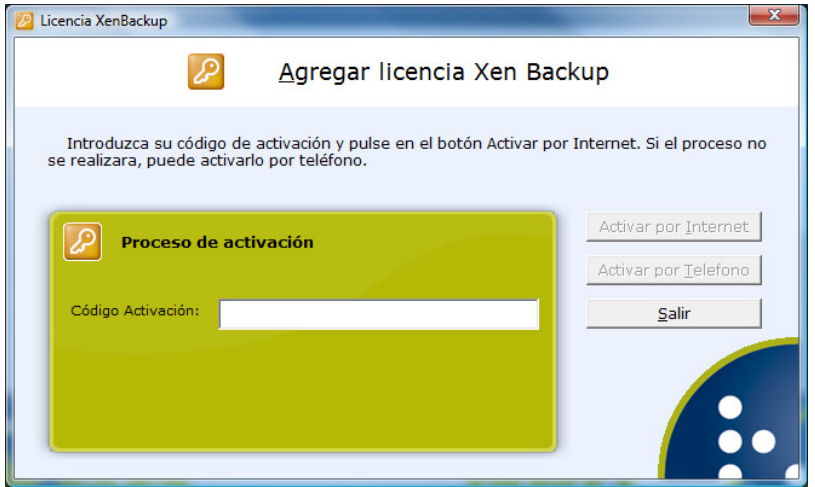

Introducimos el código de activación suministrado por Neo. Al introducirlo se activan dos botones que nos ofrecen dos posibilidades para realizar la activación, por Internet de forma automática y por teléfono.

### 3.2.1. Activación por Internet.

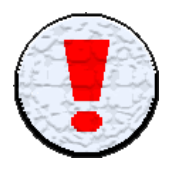

Para poder realizar la activación por Internet, debemos asegurarnos que el equipo disponga de conexión a ella, y que el corta fuegos permita el acceso de la aplicación.

Hacemos clic sobre "Activar por Internet" para iniciar el proceso.

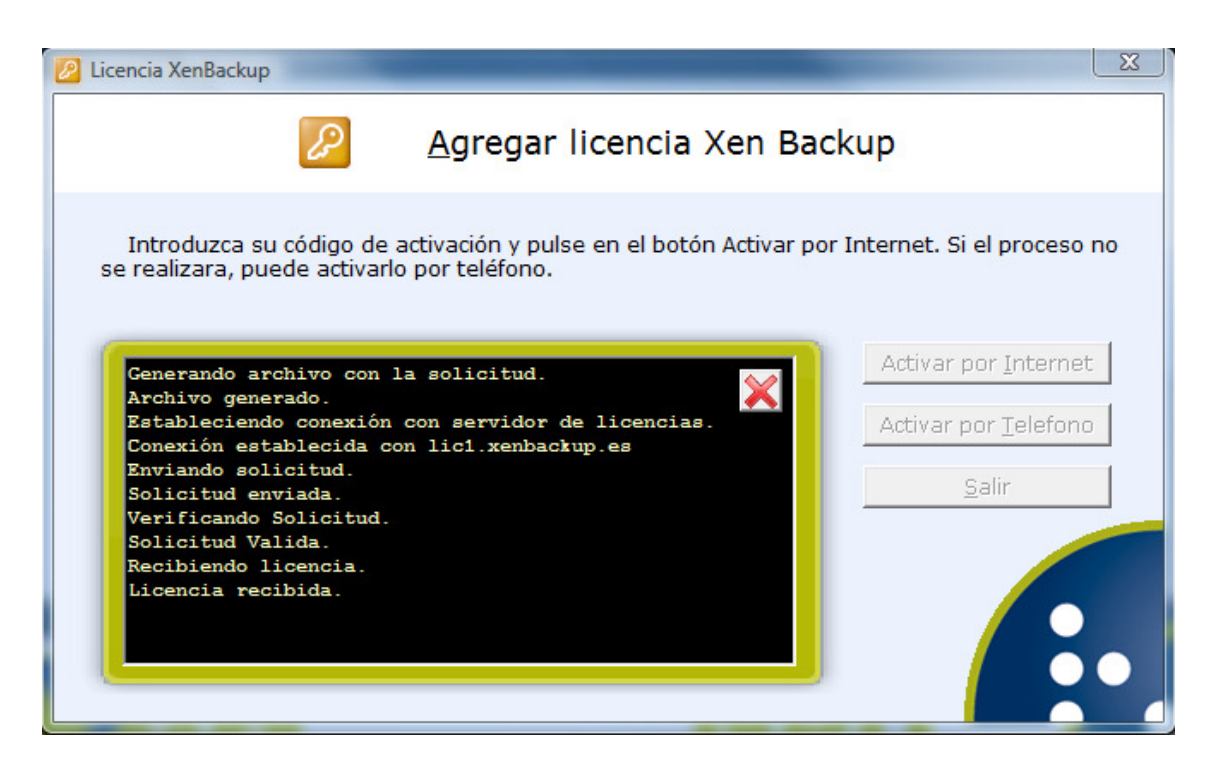

La aplicación genera un archivo de solicitud. Este archivo contiene información referente al código de activación y del entorno de instalación. La solicitud es enviada al servidor de licencias, y este nos envía nuestra licencia. Si el proceso finaliza con éxito recibiremos un mensaje indicándolo. Al aceptarlo volvemos a la pantalla anterior "Licencia Xen Backup". En caso contrario permanecemos en la misma ventana visualizando el cuadro de texto (fondo negro) que nos muestra información del error y en que fase del proceso ha sucedido. Esta información nos puede ser de gran ayuda si tenemos que solicitar soporte.

### 3.2.2. Activación por teléfono.

Para realizar la activación por teléfono, pulsamos sobre "Activar por Teléfono" para iniciar el proceso.

La primera vez que pulsamos sobre el botón nos aparece un mensaje indicando a que número de teléfono debemos llamar y activa nuevas opciones dentro de la ventana.

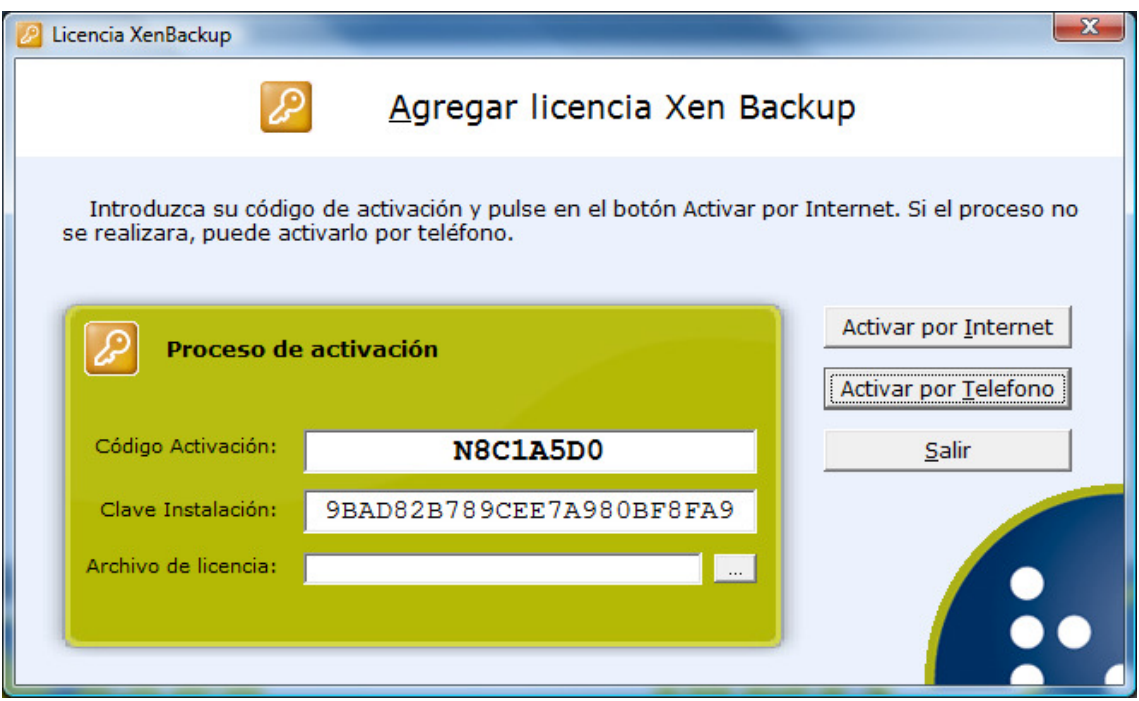

El operador que nos atienda necesitará conocer los datos que aparecen en la pantalla: el código de activación y la clave de instalación. Con estos datos nos enviará nuestra licencia a la dirección de email que le indiquemos. Una vez tengamos la licencia en el equipo seleccionaremos el lugar en el que se encuentra y pulsaremos de nuevo en el botón "Activar por Teléfono".

Si la activación se realiza con éxito recibiremos un mensaje indicándolo y al aceptarlo volveremos a la pantalla anterior "Licencia Xen Backup". En caso contrario recibiremos un mensaje indicando el error que impide la activación y permaneceremos en la misma ventana.

### 3.3. Mantenimiento de tareas de backup.

Para realizar el mantenimiento de las tareas pulse en la barra el icono de "Tareas de backup programadas".

Esta es la pantalla desde la que se realizar el mantenimiento de las tareas:

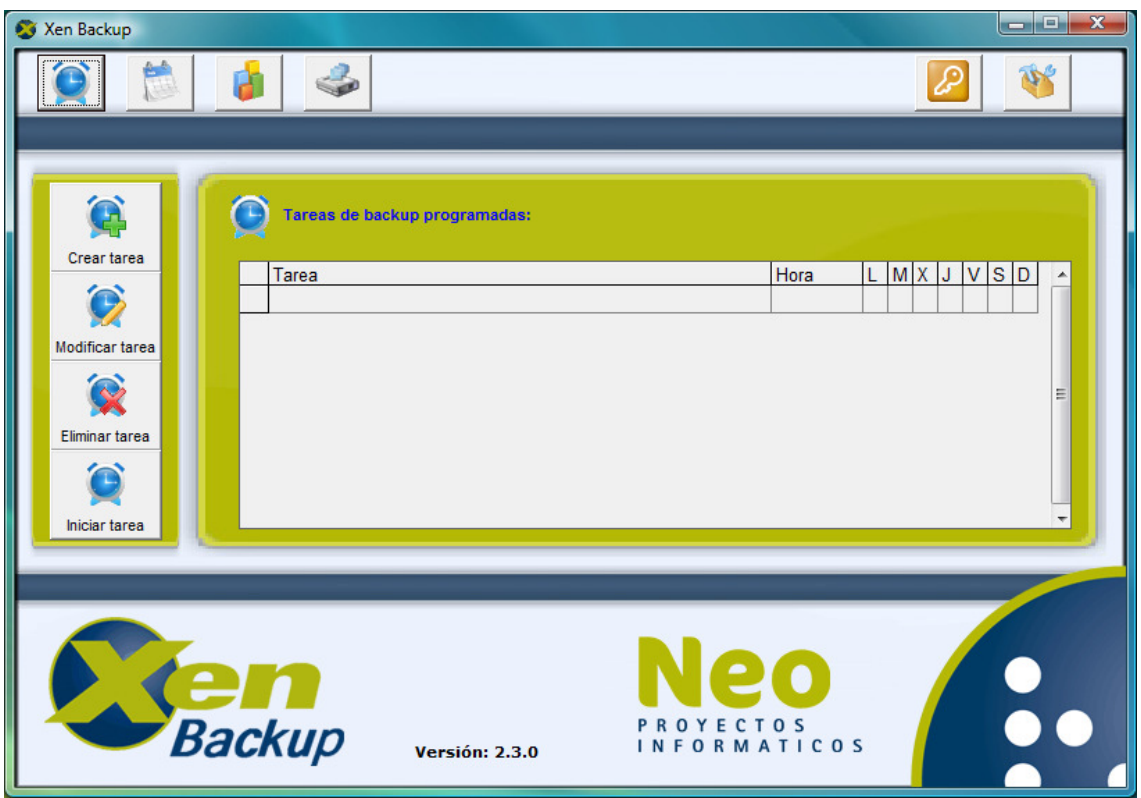

Aquí nos encontramos dos zonas diferenciadas el menú para crear, modificar, eliminar e iniciar tareas en el lado de la izquierda, y a la derecha una lista con todas las tareas existentes.

Para modificar, eliminar o iniciar tareas, primero seleccionaremos la tarea de la lista y luego pulsaremos la opción deseada.

#### 3.3.1. Creación de una tarea.

Vamos a crear una tarea de backup programada. Pulsamos "Crear tarea".

Ahora se nos ha abierto una nueva ventana, aquí es donde introduciremos los datos para generar la tarea.

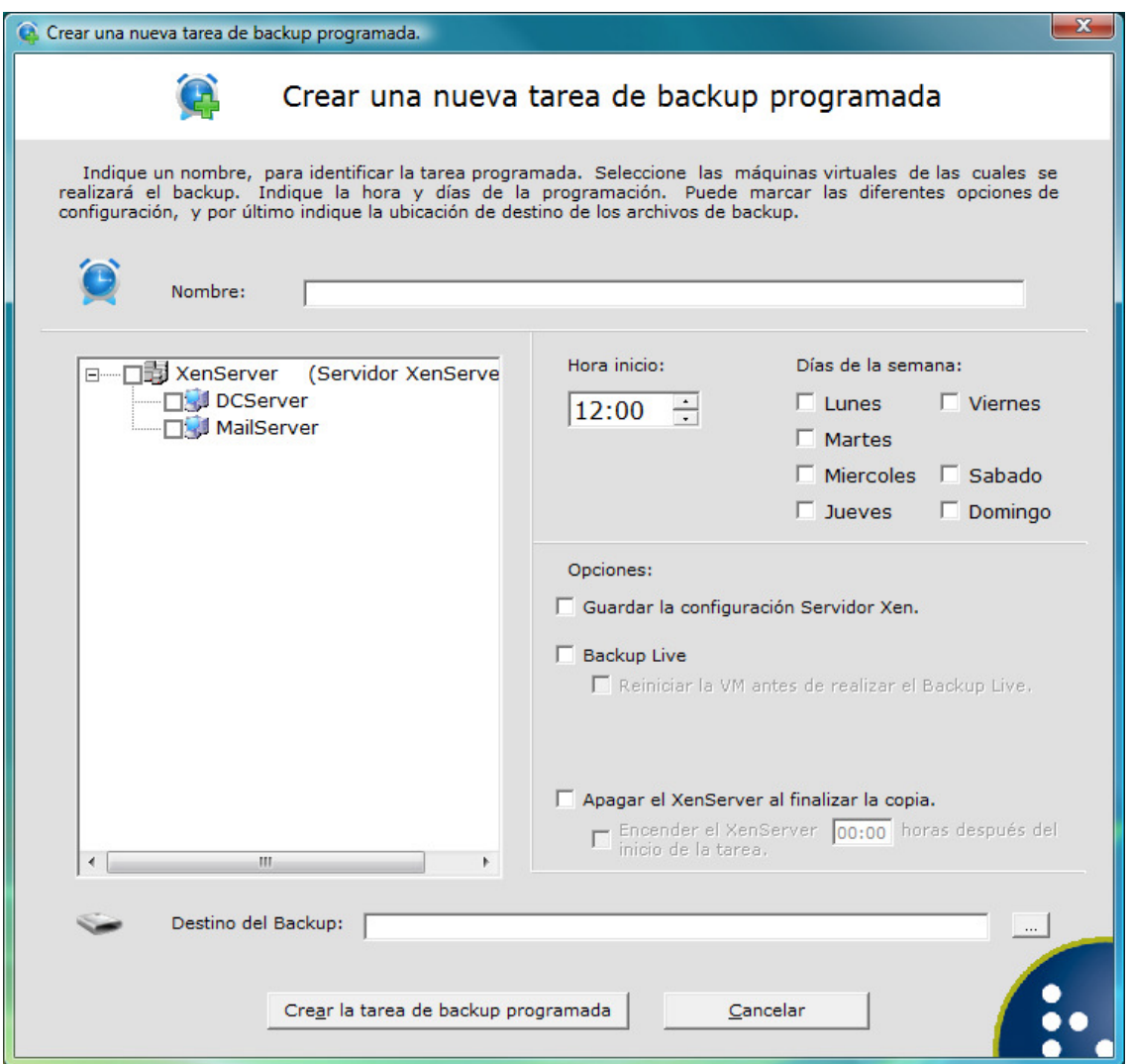

Introducimos el nombre de la tarea, este nombre se utiliza para identificar la tarea en la lista y cuando se consultan los resultados.

En la parte de la izquierda de la ventana nos aparece un recuadro en

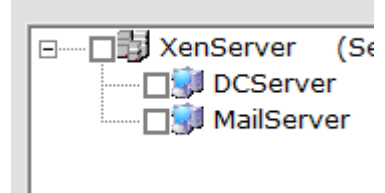

el que se nos muestra nuestro servidor de □ □ **■** XenServer (Se XenServer y las máquinas virtuales que tiene. El icono de las máquinas virtuales nos indica si están encendidas, mostrando la pantalla con fondo azul, o apagadas, con el fondo negro.

Seleccionamos todas las máquinas virtuales que queremos copiar pulsando sobre ellas.

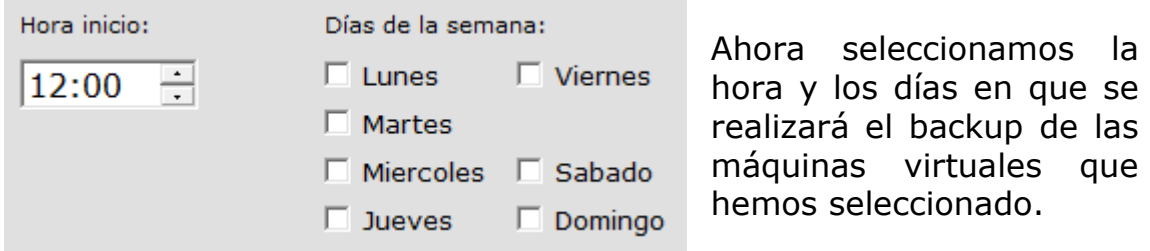

Pongamos un ejemplo de una tarea que se llama "Tarea de prueba" que copia todas las máquinas virtuales a las 22:30 de lunes a viernes.

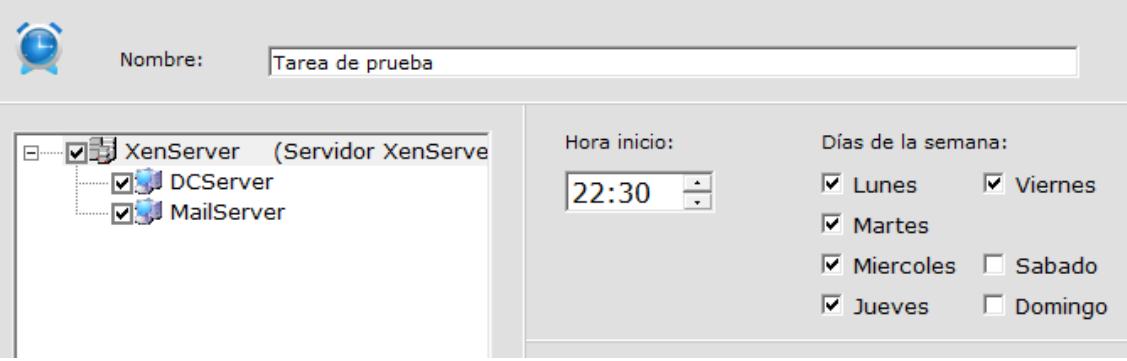

También disponemos de una serie de opciones que podemos seleccionar, éstas modifican el comportamiento de la copia o nos ofrecen más funcionalidades.

La primera opción es para realizar un backup de la configuración de

Opciones:

 $\overline{\nabla}$  Guardar la configuración Servidor Xen.

momento que se realizó la copia.

nuestro servidor de XenServer. Este backup, en el caso de tener que instalar el XenServer, nos permite dejar toda la configuración como estaba en el

Xen Backup realiza las copias de seguridad parando las máquinas virtuales, exportándolas y encendiéndolas. Por lo que las máquinas virtuales no dan servicio durante todo el proceso de copia.

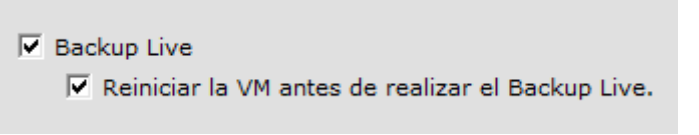

Seleccionando la segunda opción "Backup Live" Xen Backup realiza la copia de las máquinas virtuales sin parada de servicio.

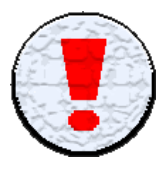

La opción Backup Live está disponible en la versión Live del producto. En la versión Standard esta opción está deshabilitada.

Xen Backup realiza una foto de la máquina virtual (Shapshot) y la copia, con lo que la máquina virtual trabaja con normalidad durante todo el proceso. Seleccionado "Backup Live" disponemos de una nueva opción que nos permite realizar el Snapshot de la máquina virtual estando apagada. La apaga, realiza el Shapshot, la enciende y exporta la foto de la máquina virtual. Obteniendo de esta manera un backup seguro, con una parada de servicio mínimo, el tiempo que tarda la máquina virtual en reiniciar.

Con las siguientes opciones, podemos apagar el servidor de

√ Apagar el XenServer al finalizar la copia. Encender el XenServer 07:00 horas después del inicio de la tarea.

XenServer una vez realice la copia de todas las máquinas virtuales y encenderlo a las horas indicadas a partir del inicio de la

tarea de backup, consiguiendo de este modo un ahorro de consumo eléctrico.

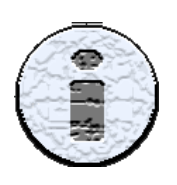

Según la imagen, si la tarea se inicia a las 22:30, el Servidor de XenServer se apagará una vez copiadas todas las máquinas virtuales y se encenderá a las 05:30 del siguiente día. También podría permanecer apagado todo un fin de semana, generando una tarea exclusiva para los viernes aumentando las horas.

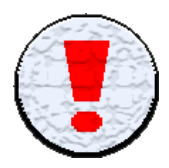

Para poder encender el Servidor de XenServer, este ha de tener la posibilidad y estar configurado para iniciarse por red mediante el sistema "Wake on Lan" (WoL).

El equipo que tiene Xen Backup instalado ha de permanecer encendido para iniciar el Servidor llegado el momento.

Para finalizar seleccionaremos un destino, donde almacenar la copia de seguridad, pulsando el botón "…", y pulsamos sobre el botón "Crear la tarea de backup programada".

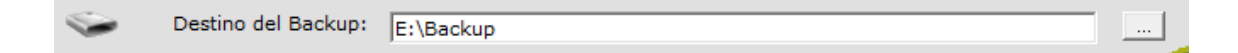

Ya tenemos una tarea de backup programada.

#### 3.3.2. Modificar una tarea.

Para modificar una tarea de backup programada. Seleccionaremos en la lista una tarea y pulsamos "Modificar tarea".

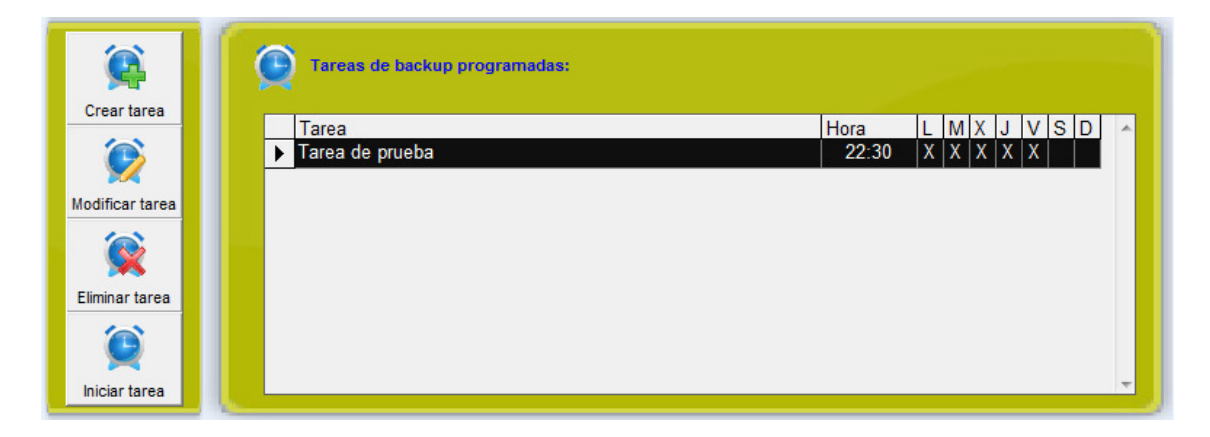

Consulte el apartado "3.2.1 Creación de una tarea" para ver en detalle todas las opciones disponibles.

#### 3.3.3. Eliminar una tarea.

Para eliminar una tarea de backup programada. Seleccionamos en la lista una tarea y pulsamos "Eliminar tarea".

Se nos pide que confirmemos la acción, pulsamos sobre "Sí" y habremos eliminado la tarea seleccionada.

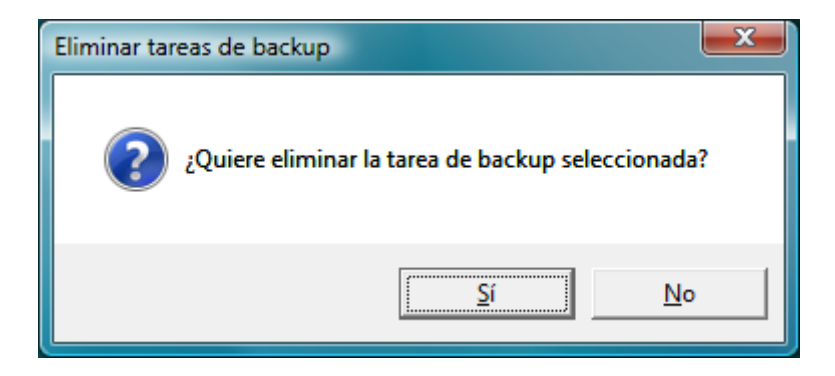

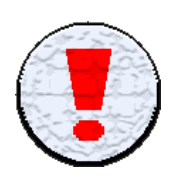

Una vez eliminada una tarea de backup, no existe la posibilidad de recuperarla. Los informes con los resultados de esta tarea no se eliminan, permanecen para tener el historial completo.

#### 3.3.4. Iniciar una tarea.

Para iniciar una tarea de backup de forma manual. Seleccionamos en la lista una tarea y pulsamos "Iniciar tarea".

Se nos pide que confirmemos la acción, pulsamos sobre "Sí" y habremos iniciado la ejecución de la tarea seleccionada.

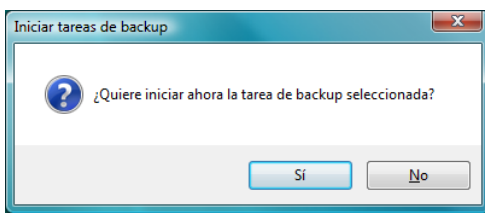

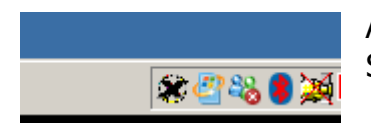

Al iniciar la tarea podemos observar que en el SystemTray aparecerá un nuevo icono.

Realizando doble clic sobre este icono se nos abrirá la pantalla de ejecución de la tarea.

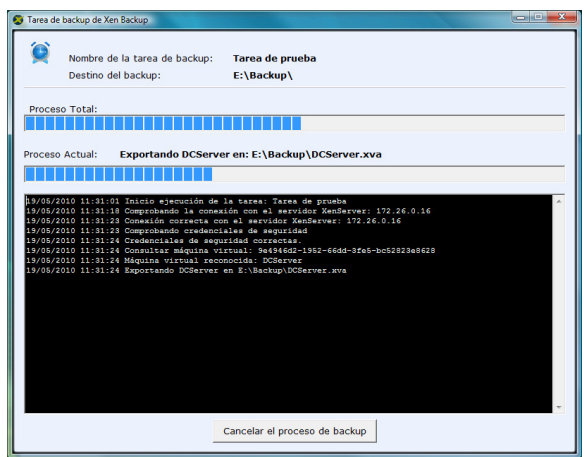

En esta ventana se nos muestran barras de progreso de la tarea y un log en el que se detallan los procesos que realiza la tarea y los resultados obtenidos. Este log es el que se nos mostrará al consultar los resultados.

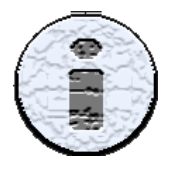

Si el Snapshot es compatible con Volume Shadow copy Service (VSS) se reflejara en el log. Puede ampliar información en el foro de soporte.

### 3.4. Consultar los resultados de las tareas.

Xen Backup nos ofrece la posibilidad de consultar los resultados de las tareas de backup programadas de dos formas diferentes. Con un calendario mensual, indicando el resultado diario por colores, y con una gráfica, mostrando el volumen de información copiada por días.

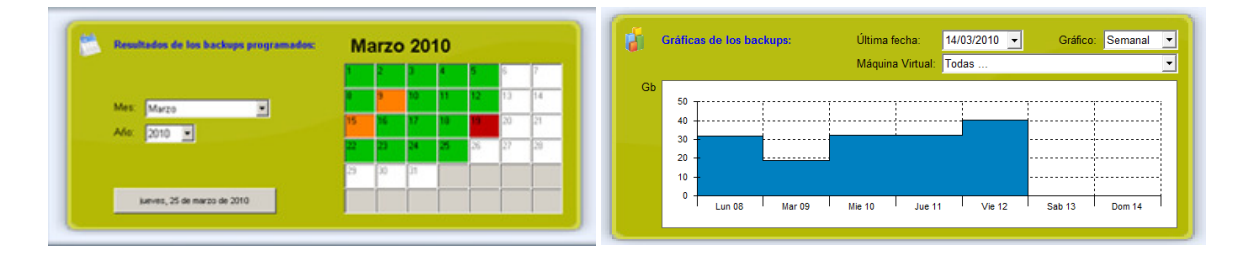

#### 3.4.1. Calendario mensual con los resultados.

Para consultar el resultado de las tareas de backup en formato de calendario mensual, pulse en la barra el icono de "Resultados de los backups programados" en la pantalla principal.

Esta es la ventana que nos muestra los resultados de los backups en un calendario.

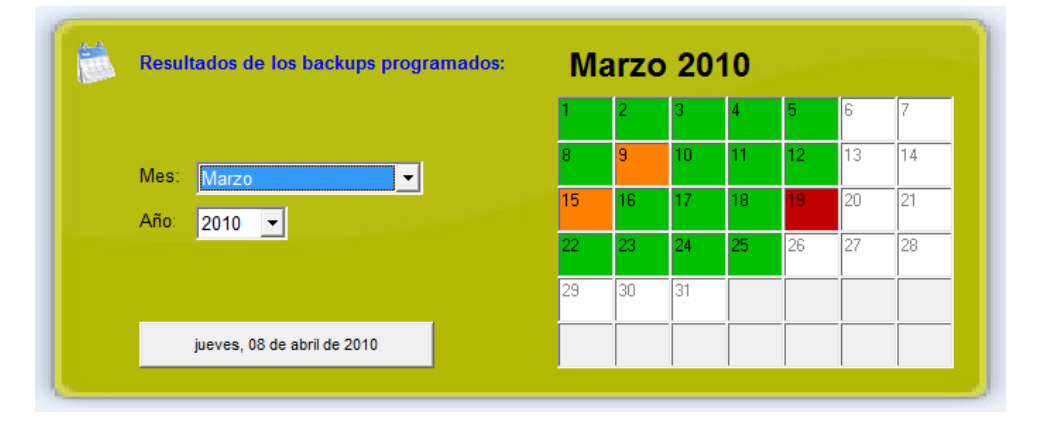

Podemos encontrarnos los días del calendario con el fondo en diferentes colores:

- En blanco nos indica que no se ha realizado ninguna tarea de copia.
- En verde nos indica que la copia ha finalizado con éxito.
- En naranja que alguna de las maquinas virtuales no se ha podido copiar.
- En rojo que no se ha podido realizar la tarea o que ninguna maquina virtual se ha podido copiar.

En esta ventana podemos realizar diferentes acciones, seleccionar un mes y un año para desplazar el calendario al mes escogido, pulsar el botón que tiene como texto la fecha del día actual para mostrar los últimos resultados y realizar doble clic sobre un día para visualizar el Log en detalle de las tareas de backup realizadas en esa fecha.

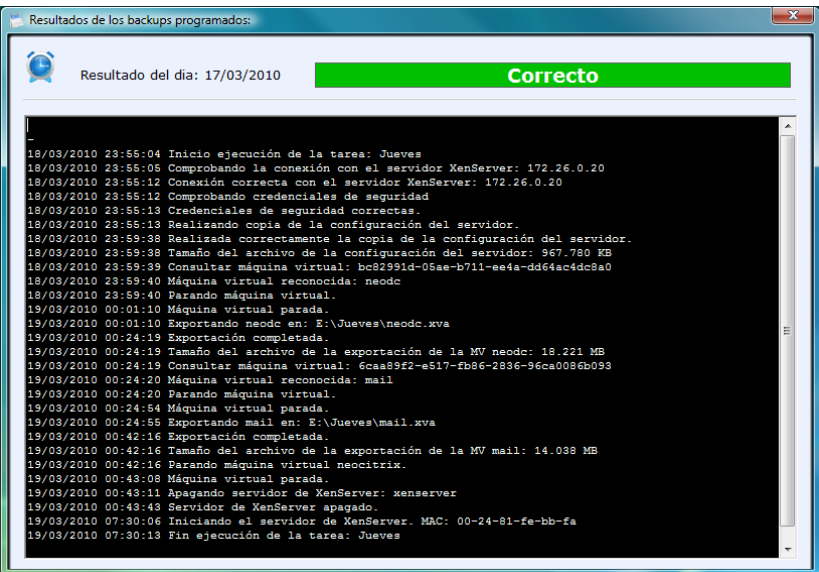

En la ventana del log en detalle de un día, se nos muestra el resultado global de todas las tareas de backup ejecutadas. Y el detalle de todas las acciones que realiza Xen Backup para generar las copias de seguridad. Esta pantalla es útil para poder solucionar problemas y conocer el tiempo necesario para copiar las diferentes máquinas virtuales.

#### 3.4.2. Gráficas del volumen de la información copiada.

También puede consultar el resultado de las tareas de backup en forma de gráfico, pulse en la barra el icono de "Gráficas de los backups" en la pantalla principal.

Esta es la ventana que nos muestra las gráficas con el volumen de información copiada por días.

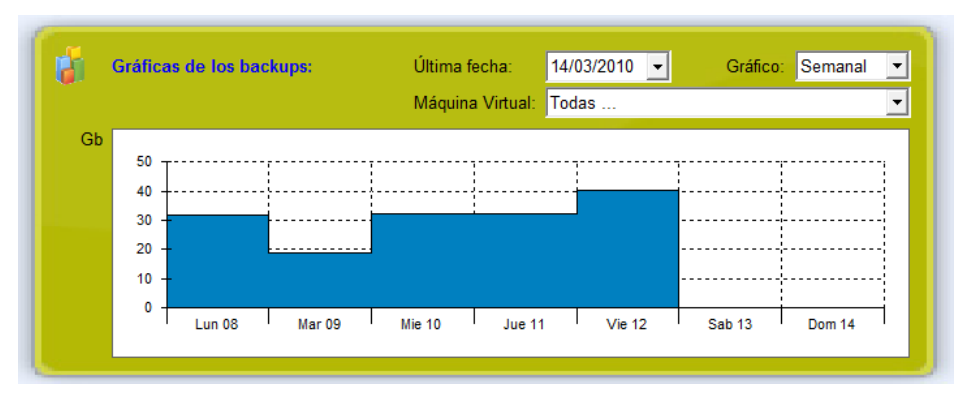

Seleccionando un día de la gráfica y permaneciendo con el puntero del ratón sobre él, aparece un rótulo con el volumen exacto de información copiada en Mb.

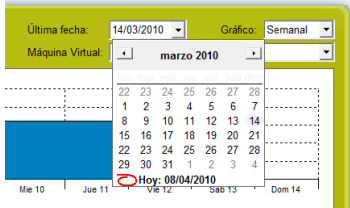

Podemos desplazarnos a una fecha en concreto para visualizar los últimos datos hasta la fecha seleccionada.

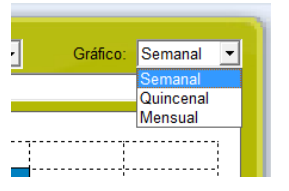

Se puede cambiar la escala de tiempo de la gráfica, semanal, quincenal y mensual. Visualizando los últimos 7, 15 o 30 días.

Escala quincenal Escala mensual

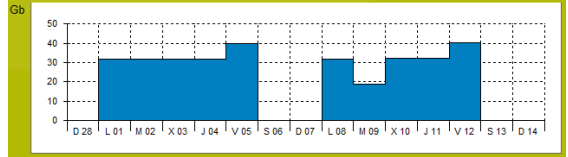

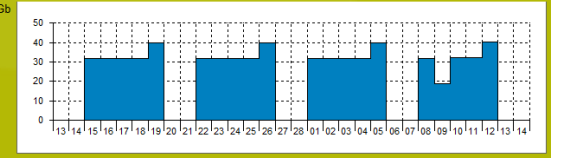

También se puede segmentar la información copiada seleccionando

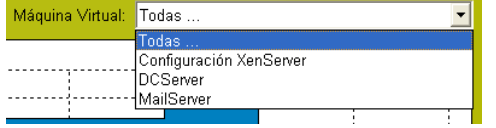

en el desplegable "Máquina Virtual" la configuración de XenServer o una de las máquinas virtuales copiadas.

## 3.5. Montar una copia como unidad local.

En el caso de de tener que recuperar una máquina virtual completa lo realizaremos desde el propio XenCenter importando una copia realizada con Xen Backup, ya que los backups son exportaciones de las maquinas virtuales copiadas, pero si lo que queremos es recuperar algún archivo o documento, Xen Backup nos permite restaurarlo montando una copia como unidad local del equipo. Para ello pulse en la barra el icono de "Montar backups de máquinas virtuales" en la pantalla principal.

Esta es la ventana desde la que podemos montar una copia.

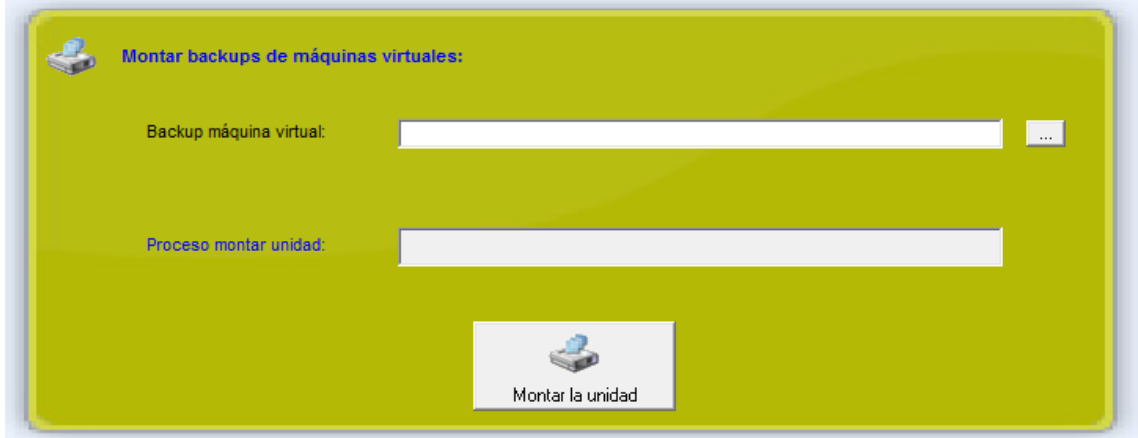

Seleccionamos la copia de seguridad que queremos montar, pulsando sobre el botón "..." y sobre el botón "Montar la unidad".

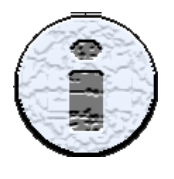

La duración del proceso dependerá del espacio ocupado en el disco de la máquina virtual copiada.

Al finalizar el proceso, Xen Backup ha creado una nueva unidad local, a la que podremos acceder para extraer los datos que queramos recuperar. Una vez extraídos los datos pulsaremos sobre el botón desmontar, para liberar la unidad creada.

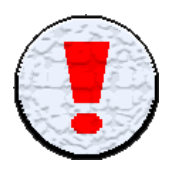

Si una vez finalizado el proceso no se puede acceder a la unidad virtual ejecute "DISKPART" y introduzca la sentencia "automount enable" y "exit". Deberá de reiniciar para aplicar los cambios. Puede ampliar la información en el foro de soporte.

# 4. Preguntas frecuentes.

En este apartado se intenta resolver dudas que puedan surgir y no se hayan tratado en este manual.

¿Para qué plataformas virtuales funciona Xen Backup? Xen Backup únicamente trabaja con la plataforma virtual XenServer de Citrix®.

#### ¿En qué soportes de distribuye el producto?

Se distribuye mediante descarga por Internet.

#### ¿Se pueden copiar máquinas virtuales con sistemas operativos basados en Linux?

Si, como el resto tienen que tener instaladas las Tools de XenServer.

#### ¿Puedo montar un backup de un equipo basado en Linux para recuperar documentos?

Xen Backup es capaz de montar la unidad, pero el sistema operativo al ser plataforma Microsoft® Windows® sólo reconoce las particiones propias.

# 5. Contacto con el soporte técnico.

Para contactar con el soporte técnico puede hacerlo por dos medios, enviando un email a la dirección soporte@xenbackup.es o llamando al teléfono 93 645 06 14.

Tenga a mano el código de activación que se le asigno a su licencia, ya que los técnicos lo necesitan para realizar el seguimiento. Si el contacto lo realiza vía email, indíquelo.

El equipo de Neo Proyectos Informáticos estará encantado de atenderle.